# $\overline{\bigcirc}$

# **Getting Started with Your PCMCIA-FBUS and the NI-FBUSTM Software for Windows NT**

December 1996 Edition Part Number 321373A-01

© Copyright 1995, 1996 National Instruments Corporation. All Rights Reserved.

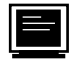

#### **Internet Support**

support@natinst.com

E-mail: info@natinst.com FTP Site: ftp.natinst.com Web Address: http://www.natinst.com

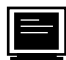

#### **Bulletin Board Support**

BBS United States: (512) 794-5422 BBS United Kingdom: 01635 551422 BBS France: 1 48 65 15 59

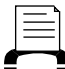

**Fax-on-Demand Support** (512) 418-1111

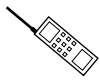

**Telephone Support (U.S.)**

Tel: (512) 795-8248 Fax: (512) 794-5678

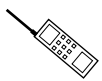

#### **International Offices**

Australia 03 9879 5166, Austria 0662 45 79 90 0, Belgium 02 757 00 20, Canada (Ontario) 905 785 0085, Canada (Québec) 514 694 8521, Denmark 45 76 26 00, Finland 90 527 2321, France 01 48 14 24 24, Germany 089 741 31 30, Hong Kong 2645 3186, Israel 03 5734815 Italy 02 413091, Japan 03 5472 2970, Korea 02 596 7456, Mexico 95 800 010 0793, Netherlands 0348 433466, Norway 32 84 84 00, Singapore 2265886, Spain 91 640 0085, Sweden 08 730 49 70, Switzerland 056 200 51 51, Taiwan 02 377 1200, U.K. 01635 523545

#### **National Instruments Corporate Headquarters**

6504 Bridge Point Parkway Austin, TX 78730-5039 Tel: (512) 794-0100

# **Important Information**

#### **Warranty**

The PCMCIA-FBUS hardware is warranted against defects in materials and workmanship for a period of one year from the date of shipment, as evidenced by receipts or other documentation. National Instruments will, at its option, repair or replace equipment that proves to be defective during the warranty period. This warranty includes parts and labor.

The media on which you receive National Instruments software are warranted not to fail to execute programming instructions, due to defects in materials and workmanship, for a period of 90 days from date of shipment, as evidenced by receipts or other documentation. National Instruments will, at its option, repair or replace software media that do not execute programming instructions if National Instruments receives notice of such defects during the warranty period. National Instruments does not warrant that the operation of the software shall be uninterrupted or error free.

A Return Material Authorization (RMA) number must be obtained from the factory and clearly marked on the outside of the package before any equipment will be accepted for warranty work. National Instruments will pay the shipping costs of returning to the owner parts which are covered by warranty.

National Instruments believes that the information in this manual is accurate. The document has been carefully reviewed for technical accuracy. In the event that technical or typographical errors exist, National Instruments reserves the right to make changes to subsequent editions of this document without prior notice to holders of this edition. The reader should consult National Instruments if errors are suspected. In no event shall National Instruments be liable for any damages arising out of or related to this document or the information contained in it.

EXCEPT AS SPECIFIED HEREIN, NATIONAL INSTRUMENTS MAKES NO WARRANTIES, EXPRESS OR IMPLIED, AND SPECIFICALLY DISCLAIMS ANY WARRANTY OF MERCHANTABILITY OR FITNESS FOR A PARTICULAR PURPOSE. CUSTOMER'S RIGHT TO RECOVER DAMAGES CAUSED BY FAULT OR NEGLIGENCE ON THE PART OF NATIONAL INSTRUMENTS SHALL BE LIMITED TO THE AMOUNT THERETOFORE PAID BY THE CUSTOMER. NATIONAL INSTRUMENTS WILL NOT BE LIABLE FOR DAMAGES RESULTING FROM LOSS OF DATA, PROFITS, USE OF PRODUCTS, OR INCIDENTAL OR CONSEQUENTIAL DAMAGES, EVEN IF ADVISED OF THE POSSIBILITY THEREOF. This limitation of the liability of National Instruments will apply regardless of the form of action, whether in contract or tort, including negligence. Any action against National Instruments must be brought within one year after the cause of action accrues. National Instruments shall not be liable for any delay in performance due to causes beyond its reasonable control. The warranty provided herein does not cover damages, defects, malfunctions, or service failures caused by owner's failure to follow the National Instruments installation, operation, or maintenance instructions; owner's modification of the product; owner's abuse, misuse, or negligent acts; and power failure or surges, fire, flood, accident, actions of third parties, or other events outside reasonable control.

#### **Copyright**

Under the copyright laws, this publication may not be reproduced or transmitted in any form, electronic or mechanical, including photocopying, recording, storing in an information retrieval system, or translating, in whole or in part, without the prior written consent of National Instruments Corporation.

#### **Trademarks**

NI-FBUS™ is a trademark of National Instruments Corporation.

Product and company names listed are trademarks or trade names of their respective companies.

#### **WARNING REGARDING MEDICAL AND CLINICAL USE OF NATIONAL INSTRUMENTS PRODUCTS**

National Instruments products are not designed with components and testing intended to ensure a level of reliability suitable for use in treatment and diagnosis of humans. Applications of National Instruments products involving medical or clinical treatment can create a potential for accidental injury caused by product failure, or by errors on the part of the user or application designer. Any use or application of National Instruments products for or involving medical or clinical treatment must be performed by properly trained and qualified medical personnel, and all traditional medical safeguards, equipment, and procedures that are appropriate in the particular situation to prevent serious injury or death should always continue to be used when National Instruments products are being used. National Instruments products are NOT intended to be a substitute for any form of established process, procedure, or equipment used to monitor or safeguard human health and safety in medical or clinical treatment.

# **FCC/DOC Radio Frequency Interference Class A Compliance**

This equipment generates and uses radio frequency energy and, if not installed and used in strict accordance with the instructions in this manual, may cause interference to radio and television reception. Classification requirements are the same for the Federal Communications Commission (FCC) and the Canadian Department of Communications (DOC). This equipment has been tested and found to comply with the following two regulatory agencies:

#### **Federal Communications Commission**

This equipment has been tested and found to comply with the limits for a Class A digital device, pursuant to part 15 of the FCC Rules. These limits are designed to provide reasonable protection against harmful interference when the equipment is operated in a commercial environment. This equipment generates, uses, and can radiate radio frequency energy and, if not installed and used in accordance with the instruction manual, may cause harmful interference to radio communications. Operation of this equipment in a residential area is likely to cause harmful interference in which case the user will be required to correct the interference at his own expense.

**Notices to User***: Changes or modifications not expressly approved by National Instruments could void the user's authority to operate the equipment under the FCC Rules.*

> *This device complies with the FCC rules only if used with shielded interface cables of suitable quality and construction. National Instruments used such cables to test this device and provides them for sale to the user. The use of inferior or nonshielded interface cables could void the user's authority to operate the equipment under the FCC rules.*

If necessary, consult National Instruments or an experienced radio/television technician for additional suggestions. The following booklet prepared by the FCC may also be helpful: *Interference to Home Electronic Entertainment Equipment Handbook.* This booklet is available from the U.S. Government Printing Office, Washington, DC 20402.

#### **Canadian Department of Communications**

This Class A digital apparatus meets all requirements of the Canadian Interference-Causing Equipment Regulations.

Cet appareil numérique de la classe A respecte toutes les exigences du Règlement sur le matériel brouilleur du Canada.

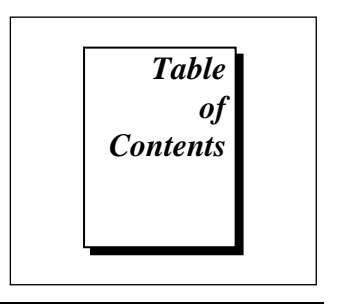

#### **About This Manual**

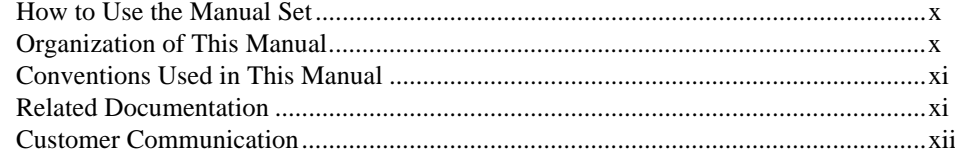

#### **Chapter 1 Introduction**

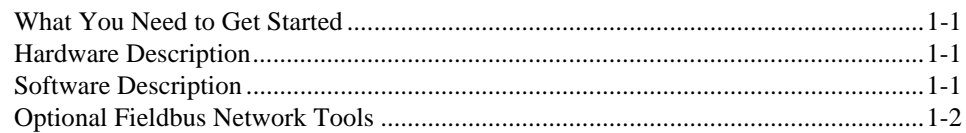

#### **Chapter 2 Hardware Installation**

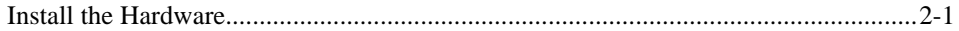

#### **Chapter 3 Software Installation and Configuration**

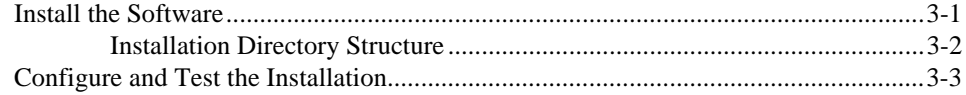

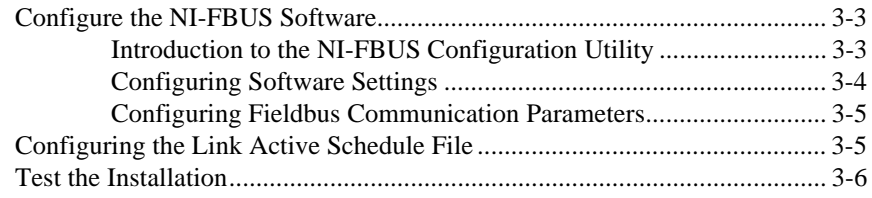

#### **Chapter 4 Begin to Use the NI-FBUS Software**

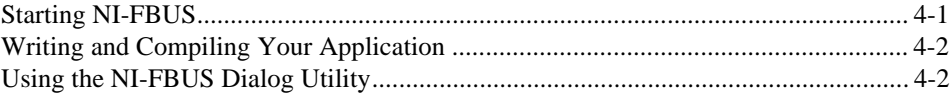

#### **Appendix A [Specifications](#page-23-0)**

#### **Appendix B [Pinout Information](#page-24-0)**

#### **Appendix C  [Customer Communication](#page-26-0)**

#### **[Glossary](#page-31-0)**

#### **Figures**

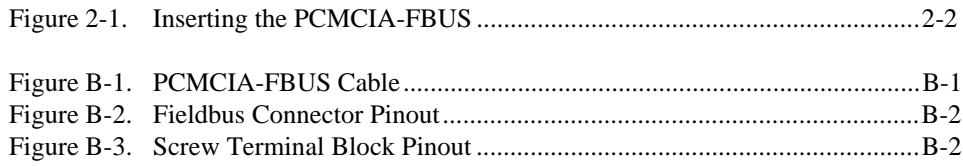

#### **Tables**

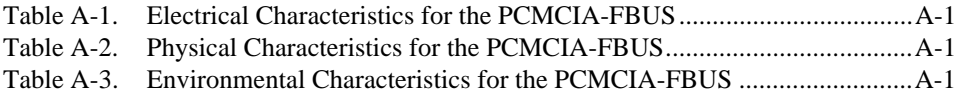

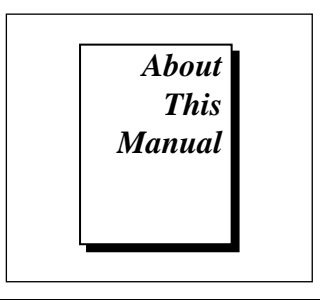

<span id="page-7-0"></span>This manual contains instructions for installing and configuring the National Instruments PCMCIA-FBUS interface card and the NI-FBUS software for Windows NT. The interface card is intended for use in laptop computers equipped with a Type II PCMCIA socket. The NI-FBUS software is intended for use with Windows NT. This manual assumes that you are already familiar with the Windows NT operating system.

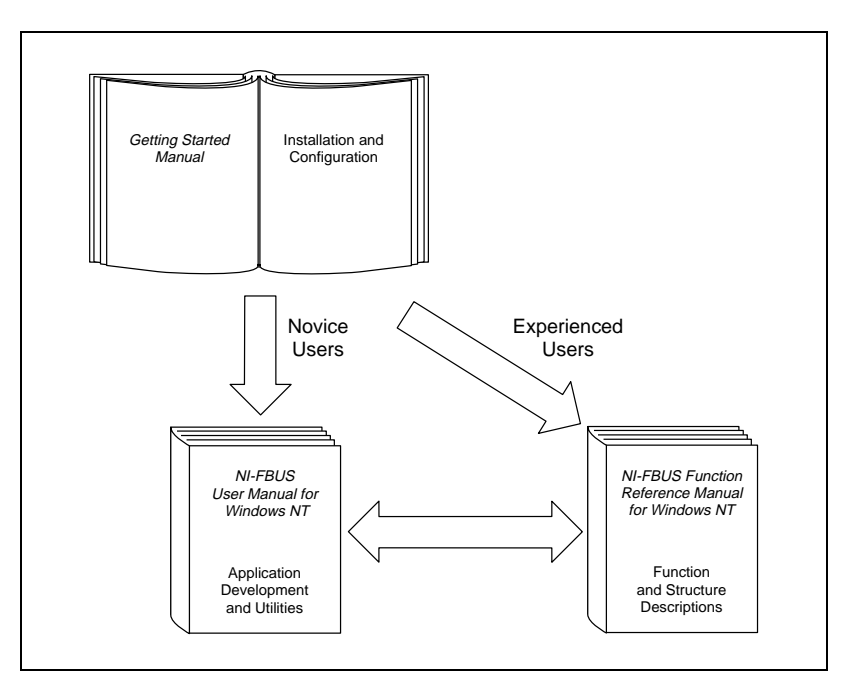

## **How to Use the Manual Set**

Use this getting started manual to install and configure your PCMCIA-FBUS card and the NI-FBUS software.

Use the *NI-FBUS Function Reference Manual for Windows NT* to look up specific information about NI-FBUS functions, such as input and output parameters, syntax, and error messages.

Use the *NI-FBUS User Manual for Windows NT* to learn how to use the NI-FBUS interface for your application.

## **Organization of This Manual**

This manual is organized as follows:

- Chapter 1, *Introduction*, lists what you need to get started and includes a brief description of the PCMCIA-FBUS card and the NI-FBUS software.
- Chapter 2, *Hardware Installation*, contains instructions for installing your PCMCIA-FBUS card.
- Chapter 3, *Software Installation and Configuration*, contains instructions for installing and configuring your NI-FBUS software for Windows NT.
- Chapter 4, *Begin to Use the NI-FBUS Software*, helps you get started using the NI-FBUS software for Windows NT.
- Appendix A, *Specifications,* describes the electrical, physical, and environmental characteristics of the PCMCIA-FBUS hardware and the recommended operating conditions.
- Appendix B, *Pinout Information*, contains information about the pinout of the fieldbus connectors.
- Appendix C, *Customer Communication*, contains forms you can use to request help from National Instruments or to comment on our products and manuals.
- The *Glossary* contains an alphabetical list and description of terms used in this manual, including abbreviations, acronyms, metric prefixes, mnemonics, and symbols.

## <span id="page-9-0"></span>**Conventions Used in This Manual**

This manual uses the following conventions:

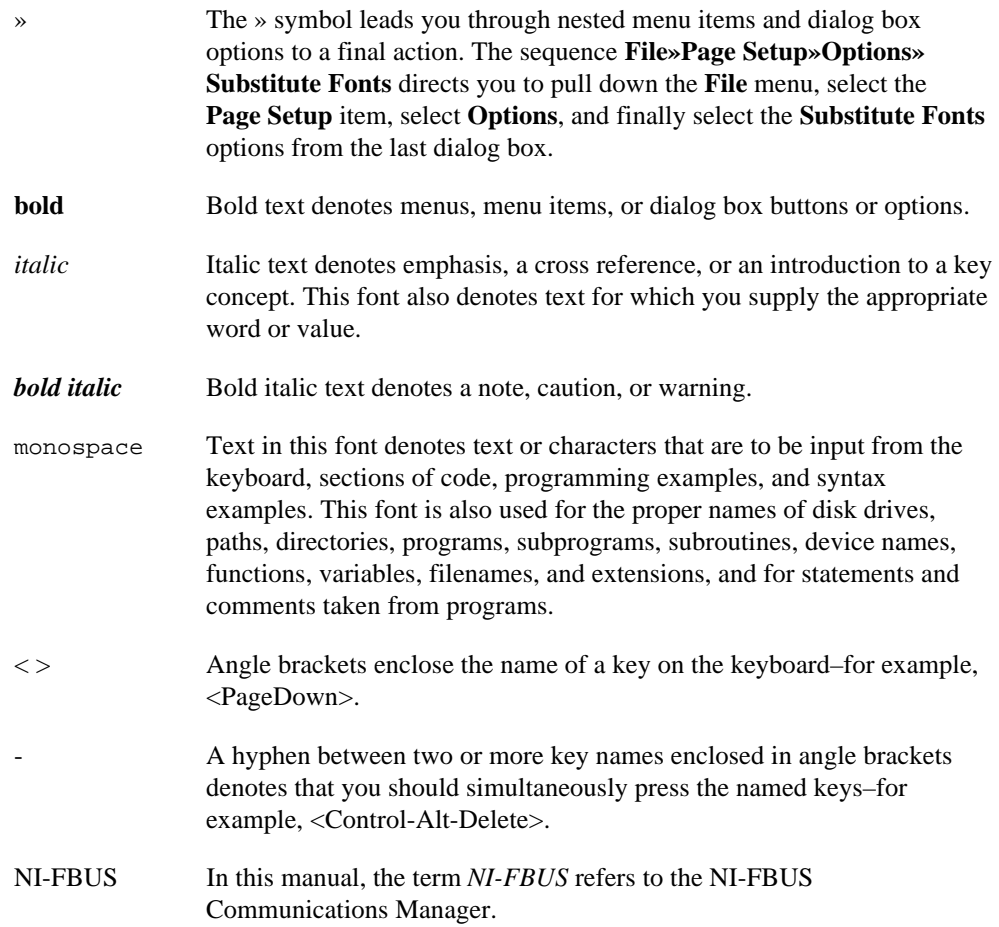

## **Related Documentation**

The following documents contain information that you may find helpful as you read this manual:

- *Fieldbus Foundation System Management Services*
- *Function Block Application Process, Part 1*
- *Function Block Application Process, Part 2*
- *PC Card Standard, Release 2.1,* Personal Computer Memory Card International Association (PCMCIA)

## <span id="page-10-0"></span>**Customer Communication**

National Instruments wants to receive your comments on our products and manuals. We are interested in the applications you develop with our products, and we want to help if you have problems with them. To make it easy for you to contact us, this manual contains comment and configuration forms for you to complete. These forms are in Appendix C, *Customer Communication*, at the end of this manual.

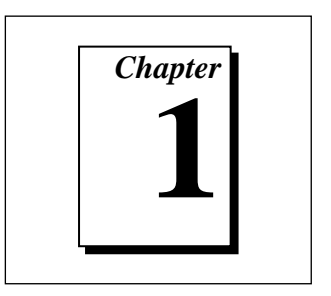

# <span id="page-11-0"></span>**Introduction**

This chapter lists what you need to get started and includes a brief description of the PCMCIA-FBUS card and the NI-FBUS software.

## **What You Need to Get Started**

To install your NI-FBUS software, you need:

- ❑ PCMCIA-FBUS card
- ❑ PCMCIA-FBUS cable
- ❑ NI-FBUS Installation Diskettes
- ❑ Windows NT version 3.51 or 4.0 installed on your computer

#### **Hardware Description**

The PCMCIA-FBUS is a PC card that handles communication between a PCMCIA-compatible computer and a network configurable device that complies with the Fieldbus Foundation H1 specification. The PCMCIA-FBUS uses the Intel 386EX embedded processor, shared memory, and an interrupt to communicate with its driver. The PCMCIA-FBUS supports the fieldbus transfer rate of 31.25 kb/s.

## **Software Description**

The NI-FBUS software for Windows NT is a high-level API you can use to interface with the National Instruments FOUNDATION Fieldbus (FF)

communication stack and hardware. NI-FBUS hides the low-level protocol details of interface boards, Virtual Communication Relationships (VCRs), connections, addresses, and Object Dictionary (OD) indices. NI-FBUS interfaces to the Fieldbus Messaging Specification (FMS) for you so you can use fieldbus communication protocols with only a general knowledge of the fieldbus architecture. The NI-FBUS software includes the following components:

- Windows Dynamic Link Libraries (DLLs)
- Static library for linking with the NI-FBUS process
- NI-FBUS process executable file
- Binary image of the Fieldbus Foundation communication stack
- NI-FBUS Dialog utility
- NI-FBUS Configuration utility
- Windows NT kernel-mode driver
- C language include files

#### <span id="page-12-0"></span>**Optional Fieldbus Network Tools**

Your kit includes the NI-FBUS software for Windows NT. In addition, you can order the NI-FBUS Monitor and the Fieldbus Network Configuration utility.

The NI-FBUS Monitor is a good system for monitoring and debugging fieldbus data traffic. The NI-FBUS Monitor symbolically decodes data packets from the fieldbus, monitors the live list, and performs statistical analysis of packets. You can use the NI-FBUS Monitor to debug device and host applications. To order the NI-FBUS Monitor, contact National Instruments.

The Fieldbus Network Configuration utility allows you to easily configure a fieldbus network. The Fieldbus Network Configuration utility also provides a graphical environment for you to configure function block linkages, and to set data values and tags. It can automatically generate the schedule for the network, and can configure field devices and hosts to transmit and receive alarms and trends. Contact National Instruments for availability information.

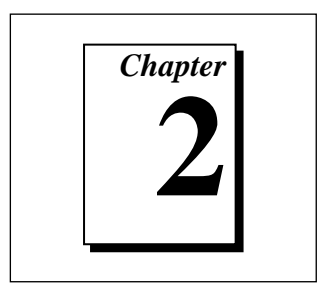

# <span id="page-13-0"></span>**Hardware Installation**

This chapter contains instructions for installing your PCMCIA-FBUS card.

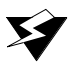

**Warning:** *Before you remove the card from the package, touch the antistatic plastic package to a metal part of your system chassis to discharge electrostatic energy, which can damage several components on your PCMCIA-FBUS card.*

#### **Install the Hardware**

To install the PCMCIA-FBUS in your computer, complete the following steps:

- 1. Power off your system. Windows NT requires that you power off your system before inserting the PCMCIA card.
- 2. Insert the card into a free PC Card (PCMCIA) socket. The card has no jumpers or switches to set. Figure 2-1 shows how to insert the PCMCIA-FBUS and how to connect the PCMCIA-FBUS cable to the PCMCIA-FBUS card.
- 3. Turn on your computer and start Windows NT so you can install the NI-FBUS software.

<span id="page-14-0"></span>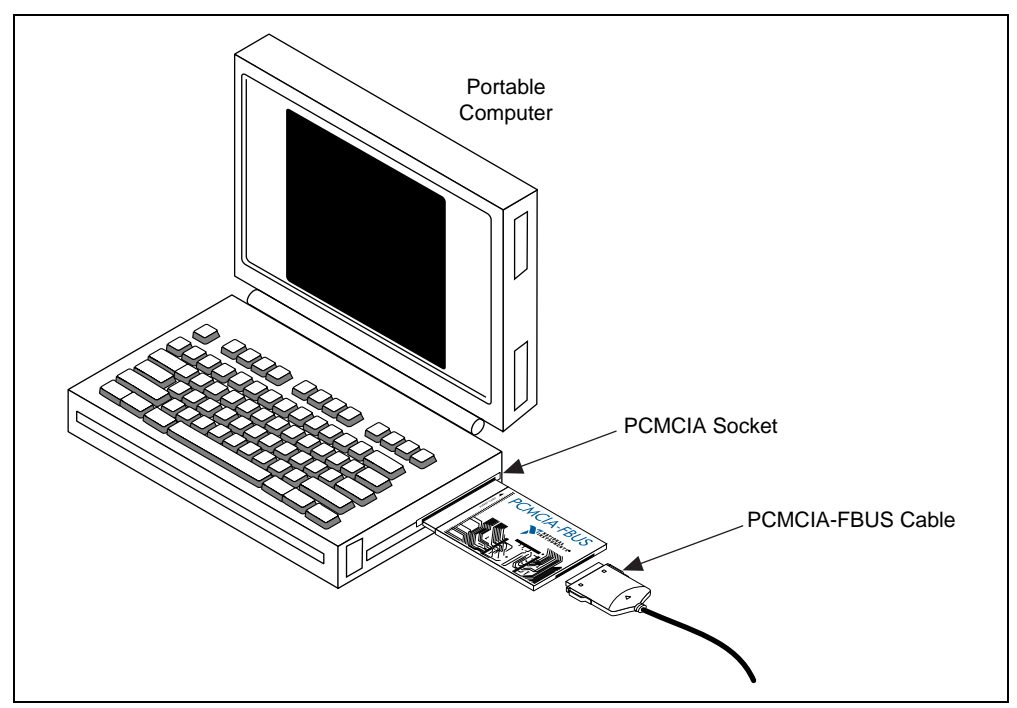

**Figure 2-1.** Inserting the PCMCIA-FBUS

4. Connect the PCMCIA-FBUS to the fieldbus network.

One PCMCIA-FBUS cable is included in your kit. Refer to Appendix B, *Pinout Information*, if you need to make a longer cable than the PCMCIA-FBUS cable provided.

5. Power on your computer.

Now that you have installed and connected your PCMCIA-FBUS, you are ready to install and configure the NI-FBUS software. Continue to the next chapter, *Software Installation and Configuration*.

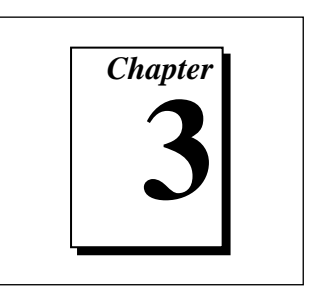

# <span id="page-15-0"></span>**Software Installation and Configuration**

This chapter contains instructions for installing and configuring your NI-FBUS software for Windows NT.

#### **Install the Software**

After you have installed the hardware, you are ready to install your NI-FBUS software. Complete the following steps to run the software installation program:

- 1. Log in as Administrator or as a user that has Administrator privileges.
- 2. Insert the NI-FBUS software distribution disk into an unused drive.
- 3. In the **Run...** dialog box, type the following:

<sup>x</sup>:\setup

where  $x$  is the letter of the drive containing the distribution disk (usually a or b).

The interactive setup program takes you through the necessary steps to install the software.

By default, the installer uses the nifbus default directory to install the software. You can change the directory if you want to install the NI-FBUS software somewhere else.

The installer copies nifb.dll and drvintf.dll into your Windows directory, and it copies the nifb.sys kernel driver into the drivers directory. The installer also adds information to the Windows NT Registry.

After it copies the software components to the appropriate directories, the installer starts the NI-FBUS Configuration utility. You must provide hardware information and other configuration

information for the NI-FBUS Configuration utility. You should follow the procedure to add a PCMCIA card. Refer to the *Configuring Software Settings* section in this chapter for help.

4. After the installation is complete, restart Windows NT. You must restart your computer before you can use the NI-FBUS software.

#### <span id="page-16-0"></span>**Installation Directory Structure**

The installer puts the software components in the following directory structure:

```
utils
```
nifbdlg.exe—An interactive dialog utility for NI-FBUS fbconf.exe—A utility to install PCMCIA-FBUS boards, assign base addresses, IRQ lines, and other configuration information

binaries

```
ffstack.bin—A binary image of the FF communication stack
```
nifb.exe—The NI-FBUS process, which must be running for your application using the NI-FBUS API to run

libs

nifb.lib—The static library that you should link with your application

includes

A list of 16 include files; you need to include only nifbus.h in your application; nifbus.h includes the other include files for you.

samples

nifbtest.c—An example program that uses many of the NI-FBUS functions

nifbdd.c—An example program that uses device description services

nifb\_mt.c—A multi-threaded example program that uses NI-FBUS functions

sched.ini—An example Link Active Schedule file

data

Icon files and other data files that NI-FBUS accesses

The kit also contains two DLLs and a Windows NT device driver. The installer copies the DLLs nifb.dll and drvintf.dll into the Windows NT directory. The installer copies the driver nifb.sys into the drivers directory.

## <span id="page-17-1"></span><span id="page-17-0"></span>**Configure and Test the Installation**

After you have installed the software, you must configure the NI-FBUS software. You should use the NI-FBUS Configuration utility if you are adding a new fieldbus interface, or to view or change your software configuration settings.

#### **Configure the NI-FBUS Software**

#### **Introduction to the NI-FBUS Configuration Utility**

The NI-FBUS Configuration utility (fbconf.exe) helps you to configure the following information:

- Hardware information
	- Number of boards
	- Base address of each board
	- IRQ line assigned to each board
- Logical name for each fieldbus interface (port). You can use this information to access the port using the logical name
- Device Description (DD) information
	- Base directory for device descriptions
	- Location of the standard text dictionary

You need to change these only if you use NI-FBUS to communicate with devices that have manufacturer-specific blocks or parameters, meaning that you have device-manufacturer-supplied DDs.

Fieldbus communication parameters for each fieldbus interface

You can run the NI-FBUS Configuration utility at any time to change, add, and delete configuration information for your fieldbus interfaces.

#### <span id="page-18-0"></span>**Configuring Software Settings**

To view or change your base I/O address or IRQ settings, follow these steps.

1. Find conflict-free resources for your PCMCIA-FBUS.

To select conflict-free resources, you can use the Microsoft utility Windows NT Diagnostics, which displays a list of the I/O port addresses, interrupt levels, and DMA channels that are currently being used in your system. Assign resources this utility does not list to your fieldbus interface.

If you cannot find a free IRQ line, you can configure the PCMCIA-FBUS card operate in polled mode, without an IRQ line. In polled mode, NI-FBUS polls your board periodically.

- 2. To start the NI-FBUS Configuration utility, do one of the following:
	- If you are using Windows NT 3.51, double-click on the **fbconf** icon, which is part of the NI-FBUS program group, created in your Program Manager during installation.
	- If you are using Windows NT 4.0, select **Start»Programs»NI-FBUS»NI-FBUS Config**.
	- To use the command prompt, enter the command fbconf.exe to start the NI-FBUS Configuration utility executable, which is located in the utils subdirectory of your NI-FBUS installation directory.
- 3. In the NI-FBUS Configuration utility window, select the icon of the board you want to change and click on the **Edit** button.
- 4. Choose **PCMCIA** as the **Bus Type**. Before you change the settings in the NI-FBUS Configuration utility, it selects the default base address and IRQ line.
- 5. Change the settings if these default settings conflict with other hardware settings in your system. Set the base address and IRQ line to the conflict-free resources you found in Step 1.

If you want to configure your PCMCIA-FBUS to operate in polled mode (without interrupts), enter a valid IRQ line and check the polled mode checkbox. You must enter a valid IRQ for the PCMCIA card in polled mode because of the behavior of the Microsoft PCMCIA driver for Windows NT. NI-FBUS does not actually use an interrupt line in polled mode, but you must enter a valid IRQ, anyway.

To change your default interface name or communication parameters, do the following: Open the NI-FBUS Configuration utility, select the icon of the port you want to change, and click on the **Edit** button. The NI-FBUS Configuration utility displays the default logical interface name and some configuration information. You might want the logical interface name in your application to be independent of the actual hardware you are using. You can change these settings if necessary.

#### <span id="page-19-0"></span>**Configuring Fieldbus Communication Parameters**

You must assign a unique address and a unique physical device tag to each of your fieldbus interfaces. Your interface must be at a fixed address or a visitor address for you to start using NI-FBUS.

To assign addresses and tags using the NI-FBUS Configuration utility, start the utility as described in step 2 of the previous section, click on the port you want to edit, and click on the **Edit** button.

If you want to assign a fixed address to your fieldbus interface, choose **Fixed Address** and enter a value in the range 0x10 to 0xF7. If you want your interface to be a temporary device that you do not intend to connect to the fieldbus for an extended time, choose **Visitor Address**. If you want a fieldbus network configuration utility to assign an address to your interface over the fieldbus, choose **Default Address**.

Enter a unique tag at the **Device Tag** prompt. You may leave this empty if you have set the address to **Default Address** and you want a fieldbus network configuration utility to assign a tag over the fieldbus.

NI-FBUS assigns default values for other communication parameters. Click on the **Advanced** button to view or change these parameters.

You do not have to reenter these configuration parameters every time you power up your PC because NI-FBUS saves them. NI-FBUS also saves changes made over the fieldbus.

#### **Configuring the Link Active Schedule File**

If you want to do scheduling and use publishers and subscribers, you must configure the Link Active Schedule file. Refer to Appendix A, *Configuring the Link Active Schedule File*, in the *NI-FBUS User Manual for Windows NT*, and then test the NI-FBUS software installation, as described in the next section. If you do not want to do scheduling or use

publishers and subscribers, continue to the next section to test the NI-FBUS software installation.

#### <span id="page-20-0"></span>**Test the Installation**

To make sure that your NI-FBUS software is installed correctly and is working properly, follow these steps:

1. Start the kernel mode device driver nifb by entering the following command at the command prompt:

net start nifb

You can also start nifb by locating it in the **Devices** window of the **Control Panel**, double-clicking on the icon, and then clicking on the **Start** button.

2. Start the NI-FBUS process by double-clicking on the **NIFB** icon.

On successful startup, nifbus displays a message saying that the process started up successfully, and the title bar of the **nifb** window changes to **NIFB (running)**.

If nifbus does not start up successfully, the base address, the IRQ line, or your network address is incorrect. Start the NI-FBUS Configuration utility by following the instructions in Step 2 of the *Configuring Software Settings* section, and make sure that you are assigning conflict-free resources to the PCMCIA-FBUS card, and that your network address is unique.

To begin to use NI-FBUS to compile the sample applications or to write your own applications, continue to Chapter 4, *Begin to Use the NI-FBUS Software*. You can also refer to Chapter 2, *Developing Your Application,* in the *NI-FBUS User Manual for Windows NT.* To use NI-FBUS to interact with your devices, refer to Chapter 3, *Fieldbus Control Dialog Utility*, in the *NI-FBUS User Manual for Windows NT.*

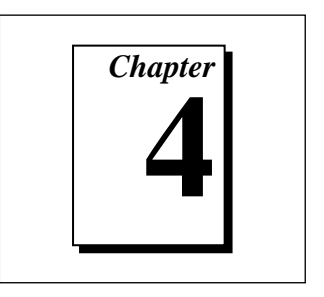

# <span id="page-21-0"></span>**Begin to Use the NI-FBUS Software**

This chapter helps you get started using the NI-FBUS software for Windows NT.

### **Starting NI-FBUS**

The nifb process must be running in order to run an application that uses NI-FBUS.

You must start the nifb kernel driver manually, as follows. The installer defines the StartupType for the driver as Manual.

1. Type the following in a command window:

net start nifb

You can also start the driver from the **Devices** window of the **Control Panel**.

2. Start the nifb process by double-clicking on the **NIFB** icon.

If the process and the driver start up are successful, you can configure the nifb driver to load at system startup. Change the StartupType for the nifb driver to **Automatic** through the **Devices** window in the **Control Panel**. If you are using Windows NT 4.0, you can also move the **NIFB** shortcut to the **Start Up** folder to make it start up automatically when your computer restarts or boots.

## <span id="page-22-0"></span>**Writing and Compiling Your Application**

Use the following hints to help you compile your NI-FBUS application:

- You must include the nifbus.h header file in your program.
- You must specify the include directory in your project settings.
- You must link your program with the nifb. lib import library. National Instruments created this library using Microsoft Visual  $C/C++$  version 4.0.
- You can create a console application using the nifbtest.c sample program included in your kit. Create a console application project in your compiler and add nifbtest.c and nifb.lib to the project. Build the project and execute the resulting application.

## **Using the NI-FBUS Dialog Utility**

Use the NI-FBUS Dialog utility to interact with your devices over the fieldbus by opening descriptors, making single NI-FBUS calls, and viewing the results. You might want to use the NI-FBUS Dialog utility to verify installation and device operation, or to learn the NI-FBUS API.

You can run the NI-FBUS Dialog utility by double-clicking on the **NIFBus Dialog** icon in your **NI-FBUS** program group. When you open the Dialog utility, a window appears containing a single item called **Open Descriptors**. This is the root of a tree that shows an icon for each of the NI-FBUS descriptors you open using the utility. The area below the icon remains empty until you make an NI-FBUS call to open a descriptor.

The Dialog utility displays an icon for each descriptor, session, link, physical device, Virtual Field Device (VFD), and block you open. Click the right mouse button on an icon to find the list of valid NI-FBUS functions for that descriptor. When you choose a function from that list, a dialog box for that function appears and prompts you for input parameters.

Refer to the *NI-FBUS User Manual for Windows NT* for examples of how to use the NI-FBUS Dialog utility.

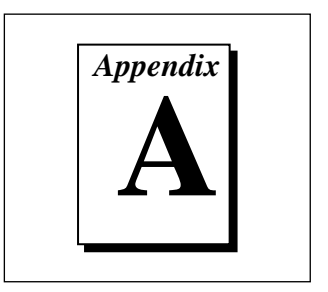

# <span id="page-23-1"></span><span id="page-23-0"></span>**Specifications**

This appendix describes the electrical, physical, and environmental characteristics of the PCMCIA-FBUS hardware and the recommended operating conditions.

**Table A-1.** Electrical Characteristics for the PCMCIA-FBUS

| <b>Characteristic</b>    | <b>Specification</b> |
|--------------------------|----------------------|
| <b>Power Requirement</b> | 500 mA Typical       |

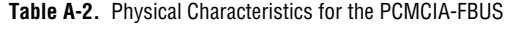

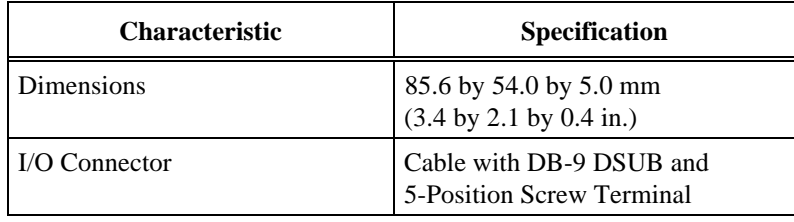

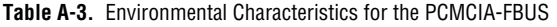

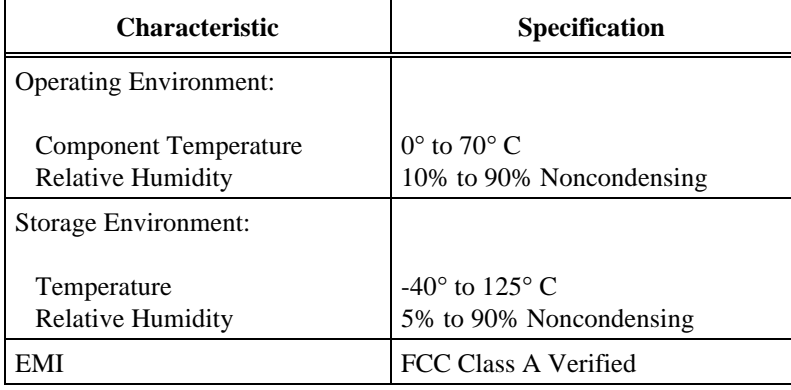

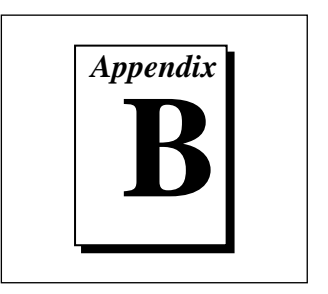

# <span id="page-24-1"></span><span id="page-24-0"></span>**Pinout Information**

This appendix contains information about the pinout of the fieldbus connectors.

One PCMCIA-FBUS cable is included in your kit. The following figures show the pinout of the fieldbus connectors so you can make your own cable if you need a longer cable than the PCMCIA-FBUS cable in your kit.

Figure B-1 shows the PCMCIA-FBUS cable. An arrow on the cable points to pin 1 of the screw terminal block.

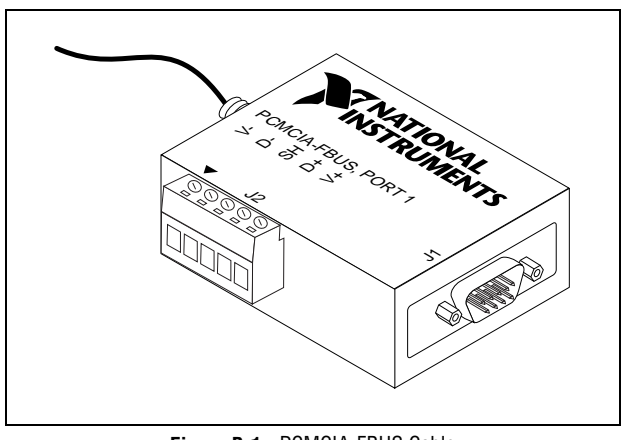

**Figure B-1.** PCMCIA-FBUS Cable

Figure B-2 shows J1, the fieldbus connector pinout.

<span id="page-25-0"></span>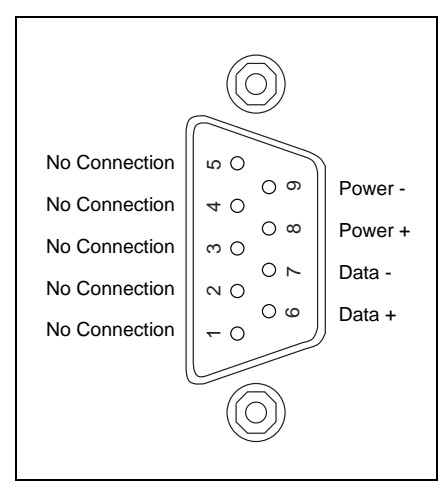

**Figure B-2.** Fieldbus Connector Pinout

<span id="page-25-1"></span>Figure B-3 shows J2, the screw terminal block pinout.

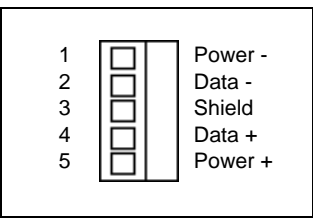

**Figure B-3.** Screw Terminal Block Pinout

The pinout of the PCMCIA-FBUS uses pins 6 and 7 of the J1 connector for the fieldbus signals, as specified in the *Fieldbus Standard for Use in Industrial Control Systems, Part 2, ISA-550.02.1992*. Pins 2 and 4 of the J2 screw terminal block provide an alternate connection to the fieldbus. See Figure B-2 for the connections of the PCMCIA-FBUS.

工户

#### **Note:** *The screw terminal block is not a second, independent link.*

All of the signals on the screw terminal block provide a direct connection to the 9-pin DSUB. National Instruments provides the Power+ and Power- connections as passive connections from the DSUB to the screw terminal. The PCMCIA-FBUS itself does not supply power to or draw power from these pins.

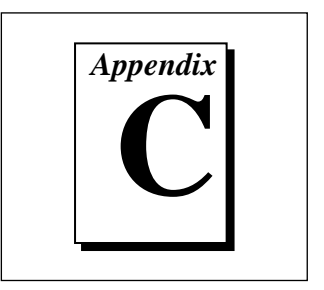

# <span id="page-26-0"></span>**Customer Communication**

For your convenience, this appendix contains forms to help you gather the information necessary to help us solve technical problems you might have as well as a form you can use to comment on the product documentation. Filling out a copy of the *Technical Support Form* before contacting National Instruments helps us help you better and faster.

National Instruments provides comprehensive technical assistance around the world. In the U.S. and Canada, applications engineers are available Monday through Friday from 8:00 a.m. to 6:00 p.m. (central time). In other countries, contact the nearest branch office. You may fax questions to us at any time.

#### **Electronic Services**

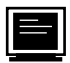

#### **Bulletin Board Support**

National Instruments has BBS and FTP sites dedicated for 24-hour support with a collection of files and documents to answer most common customer questions. From these sites, you can also download the latest instrument drivers, updates, and example programs. For recorded instructions on how to use the bulletin board and FTP services and for BBS automated information, call (512) 795-6990. You can access these services at:

United States: (512) 794-5422 Up to 14,400 baud, 8 data bits, 1 stop bit, no parity United Kingdom: 01635 551422 Up to 9,600 baud, 8 data bits, 1 stop bit, no parity France: 1 48 65 15 59

Up to 9,600 baud, 8 data bits, 1 stop bit, no parity

#### **FTP Support**

To access our FTP site, log on to our Internet host, ftp.natinst.com, as anonymous and use your Internet address, such as joesmith@anywhere.com, as your password. The support files and documents are located in the /support directories.

# **Fax-on-Demand Support**

Fax-on-Demand is a 24-hour information retrieval system containing a library of documents on a wide range of technical information. You can access Fax-on-Demand from a touch-tone telephone at (512) 418-1111.

#### **E-Mail Support (currently U.S. only)**

You can submit technical support questions to the applications engineering team through e-mail at the Internet address listed below. Remember to include your name, address, and phone number so we can contact you with solutions and suggestions.

support@natinst.com

#### **Telephone and Fax Support**

National Instruments has branch offices all over the world. Use the following list to find the technical support number for your country. If there is no National Instruments office in your country, contact the source from which you purchased your software to obtain support.

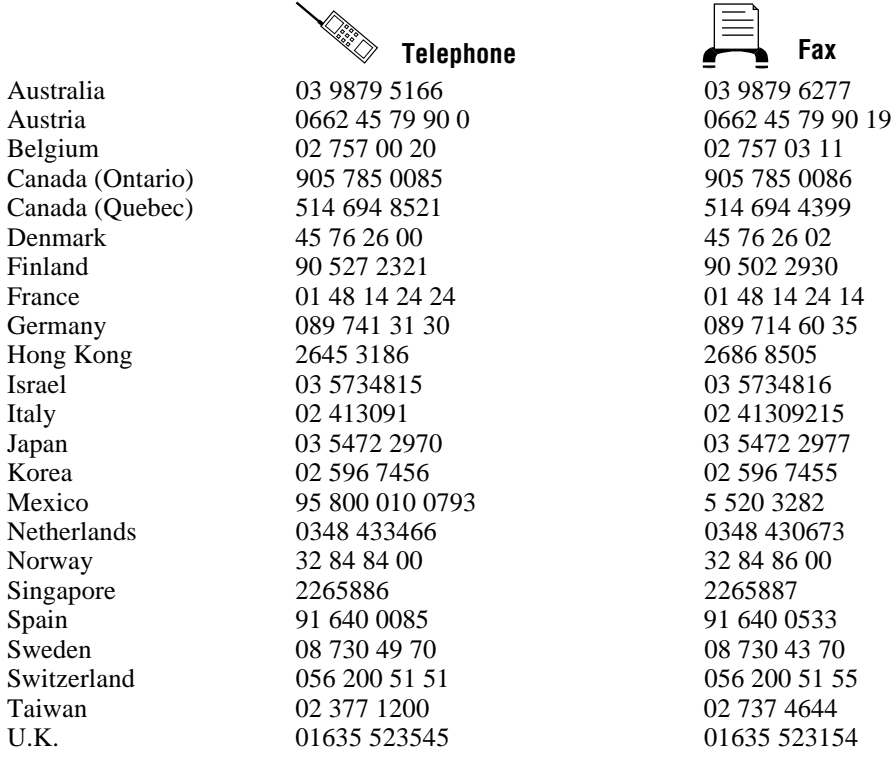

# **Technical Support Form**

Photocopy this form and update it each time you make changes to your software or hardware, and use the completed copy of this form as a reference for your current configuration. Completing this form accurately before contacting National Instruments for technical support helps our applications engineers answer your questions more efficiently.

If you are using any National Instruments hardware or software products related to this problem, include the configuration forms from their user manuals. Include additional pages if necessary.

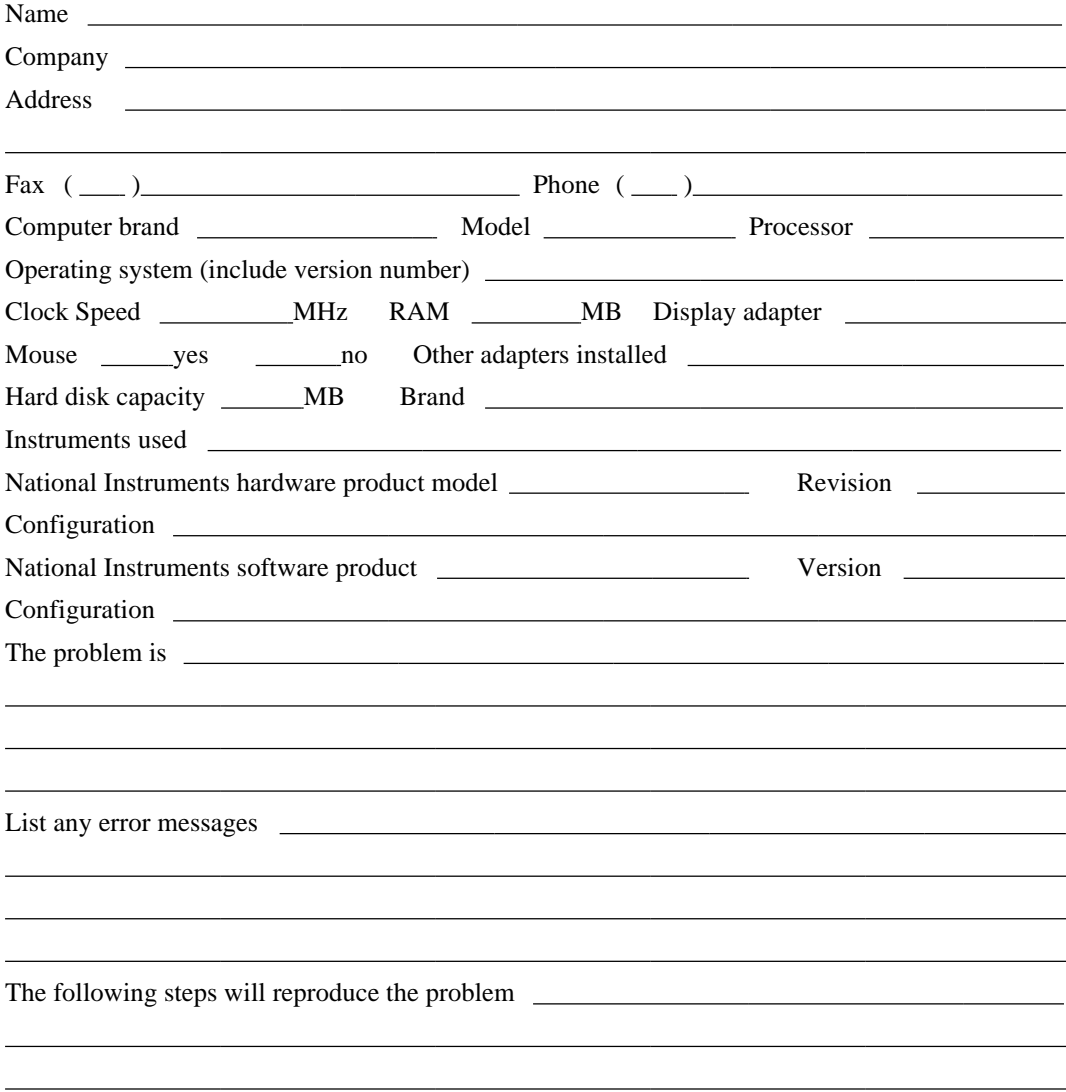

# **Hardware and Software Configuration Form**

Record the settings and revisions of your hardware and software on the line to the right of each item. Complete a new copy of this form each time you revise your software or hardware configuration, and use this form as a reference for your current configuration. Completing this form accurately before contacting National Instruments for technical support helps our applications engineers answer your questions more efficiently.

#### **National Instruments Products**

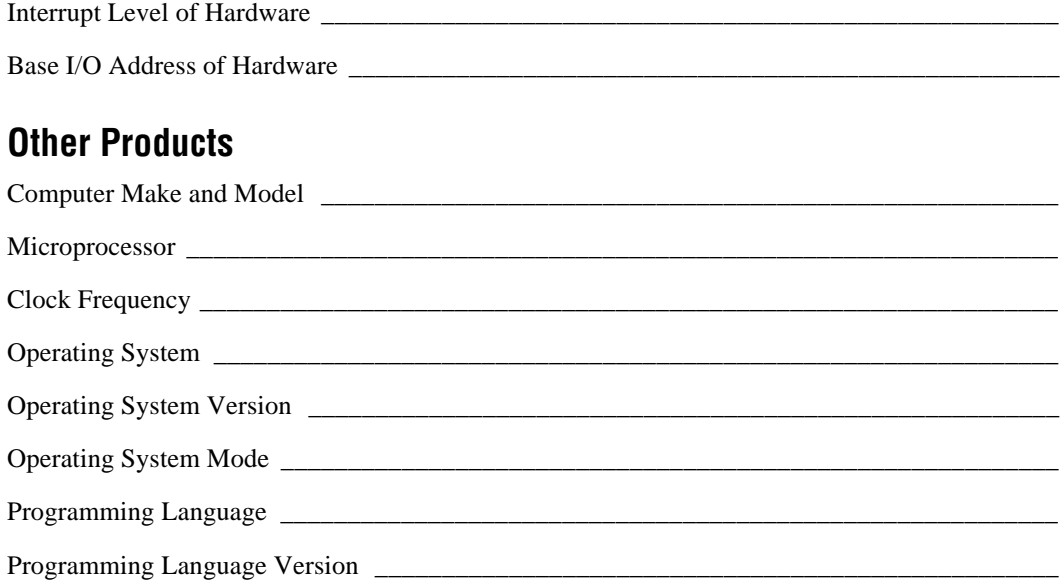

## **Documentation Comment Form**

National Instruments encourages you to comment on the documentation supplied with our products. This information helps us provide quality products to meet your needs.

**Title:** *Getting Started with Your PCMCIA-FBUS and the NI-FBUSTM Software for Windows NT*

**Edition Date:** December 1996 **Part Number:** 321373A-01

 $\overline{a}$  $\overline{a}$  $\overline{a}$  $\overline{a}$  $\overline{a}$  $\overline{a}$  $\overline{a}$ 

 $\overline{a}$  $\overline{a}$  $\overline{a}$  $\overline{a}$  $\overline{a}$  $\overline{a}$  $\overline{a}$ 

Please comment on the completeness, clarity, and organization of the manual.

If you find errors in the manual, please record the page numbers and describe the errors.

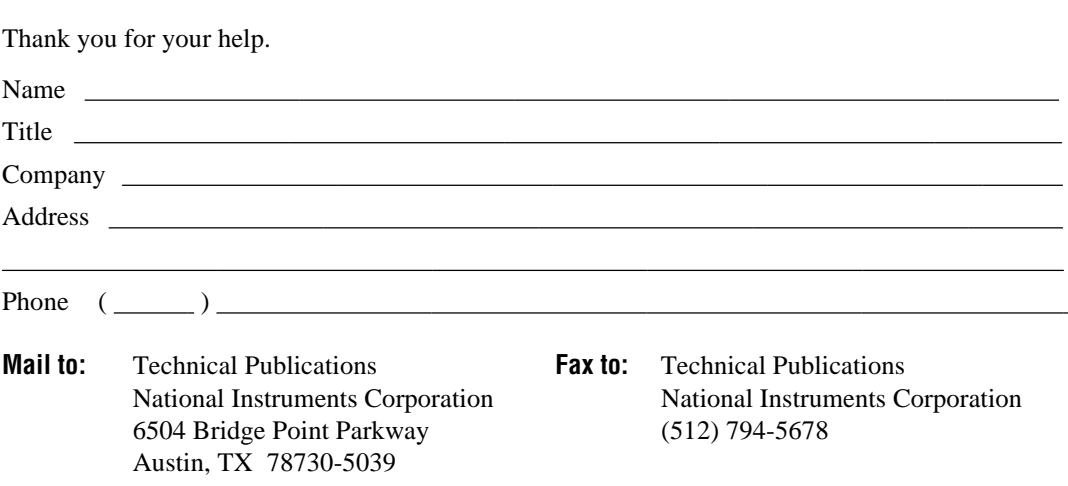

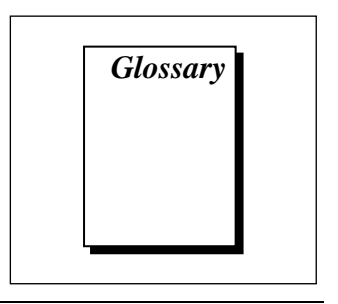

<span id="page-31-0"></span>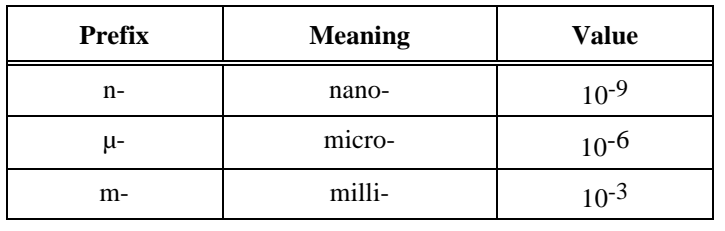

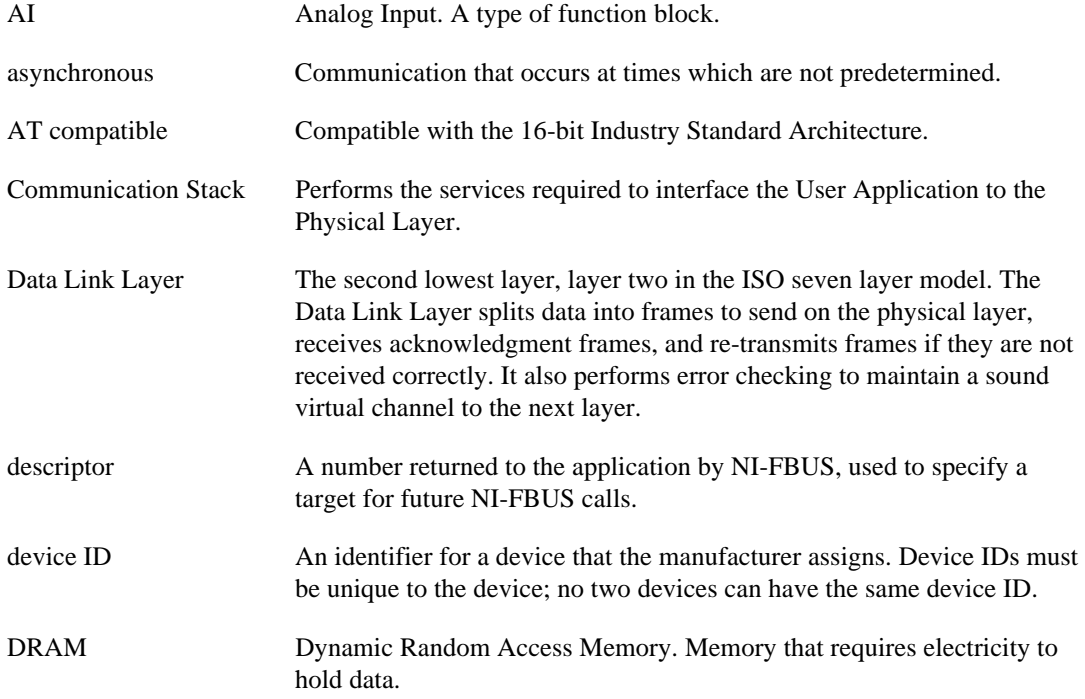

Glossary

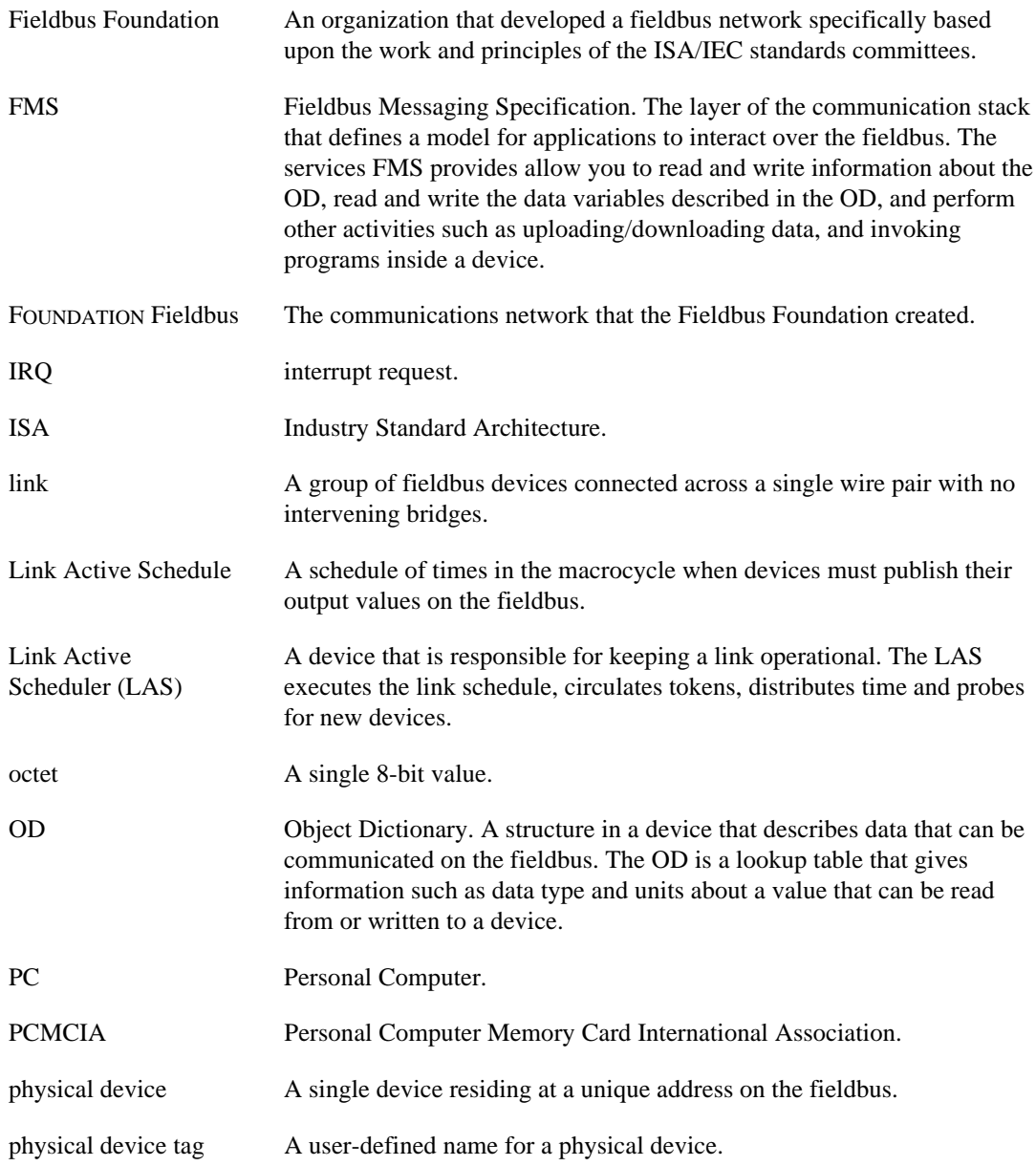

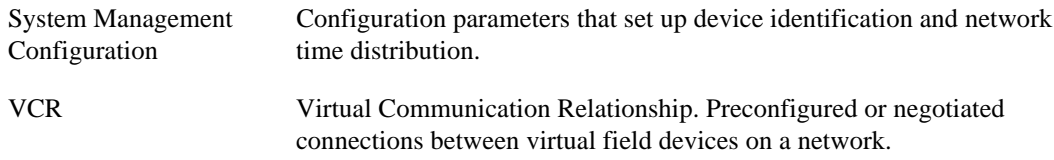